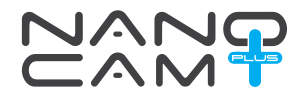

**NCP-DVRWIFI**

# USER MANUAL

# **FULL-HD 1080P BARREL DASH CAM DVR**  WITH WIFI CONNECTION

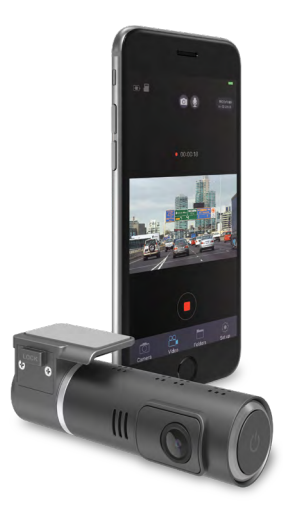

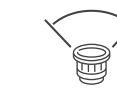

 $140^\circ$  FOV

FULL **HD** 

1080P

**WIFI** 

**SOCIAL MEDIA SHARING** 

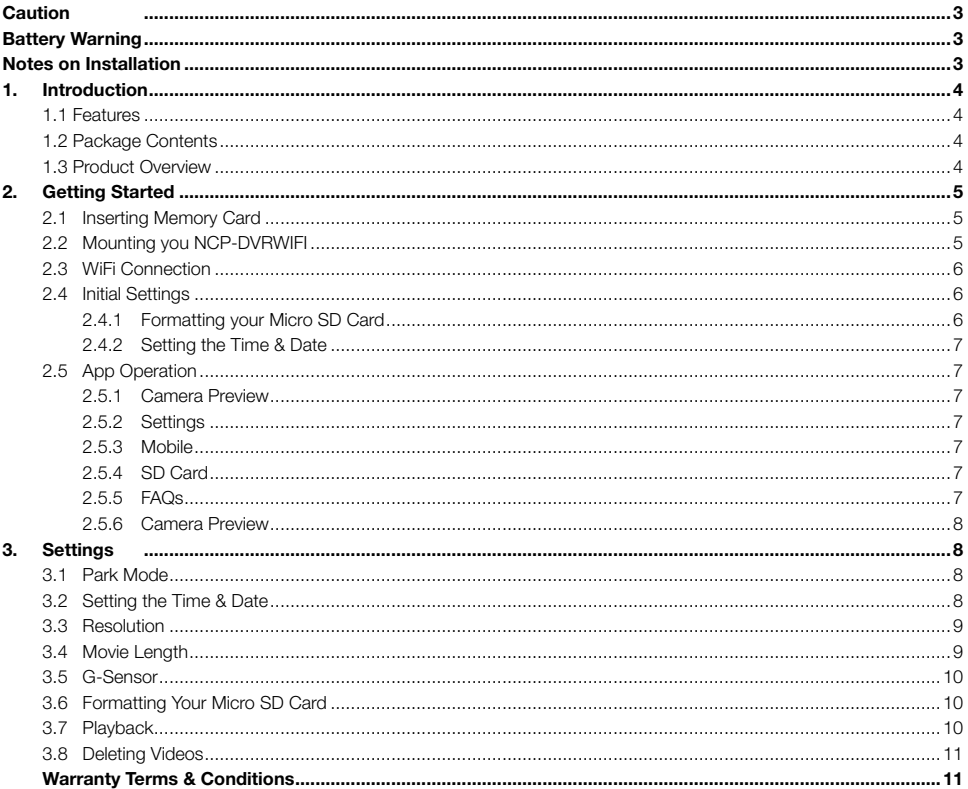

# <span id="page-2-0"></span>Caution

- Ensure you are using your Car DVR within your countries' road laws. Please make sure you are familiar with your local road legislation before use.
- Avoid leaving your Car DVR in direct sunlight for extended periods of time in an unventilated space.
- Please set time and date before you use this device to record.
- The system is to be used only for non-commercial use, within the limits permitted by the relevant laws
- Avoid using the Car DVR in the vicinity of any devices that emit radio interference (eg. Microwave Ovens).
- It is considered normal operation for the Car DVR to get warm during use.

# Battery Warning

- Always charge the Car DVR using the provided charger. Improper charging of the Car DVR may result in failure of the internal battery.
- Never dismantle the Car DVR or expose the internal battery.
- Do not dispose of the Car DVR in fire.
- Dispose of the Car DVR observing local regulations being mindful of the internal battery.
- Do not attempt to replace or expose the internal battery.

#### Notes on Installation

- 1. It is advised that the Car DVR is installed near the rear view mirror, at the top centre of the windshield for optimal operation.
- 2. Make sure that the lens is within the range of the windscreen wiper to ensure a clear view when it rains.
- 3. Do not touch the lens with your fingers. Finger prints left on the lens will result in unclear videos or photos. If photos or videos are blurred, please clean the lens gently with a microfibre cloth.
- 4. Only use the included charging cable to power the Car DVR.

# <span id="page-3-0"></span>1. Introduction

 Thank you for purchasing a NanoCam Plus Car DVR. We are certain that our product will give you troublefree operation while providing you with a safety feature that enhances your driving experience. Our products, like most after-market safety enhanced devices, are designed to assist and aid the driver, not to replace the manual function of the person operating the vehicle. Please read through these instructions before attempting to install this product.

For the latest manual and product updates, please visit our website at www.nanocamplus.com.au or www.nanocamplus.co.nz

# 1.1 Features

- Recording 1080P footage at 30 frames per second.
- WiFi Smartphone connectivity and app.
- 140° Field of view
- Park mode

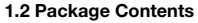

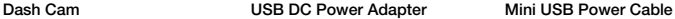

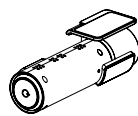

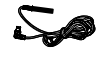

# 1.3 Product Overview

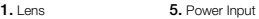

- 2. Speaker 6. Power Button
- 3. Mount Unlock Button 7. Reset Button

4. SD Card Slot 8. Mount

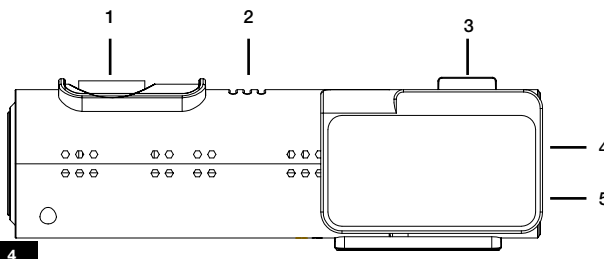

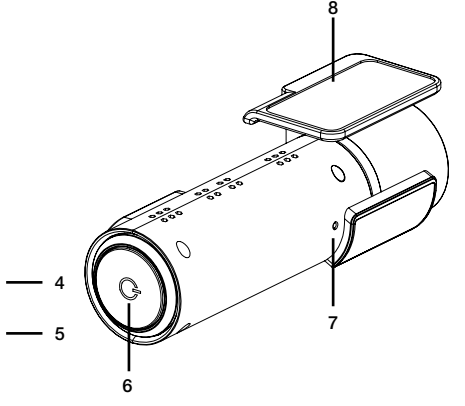

# <span id="page-4-0"></span>2. Getting Started

# 2.1 Inserting Memory Card

Please note that the Micro SD card can only go into your device one way.

Attempting to install the card other than how it's described below will cause damage to either your card, device, or both.

Do not force your card into the slot. If force is required, it is likely that your card is in the wrong way. A correctly inserted card will require you to use your finger nail to push the card into the slot until a click sound is heard/felt.

# Instructions

 Ensure that your NCP-DVRWIFI is not connected to any power. Position the Micro SD card with the text facing the front of the camera. The gold contact ends of your memory card should always go into the slot first. Use your fingernail to press the card into the slot until a click is heard.

#### Note:

- 1. Do not insert or remove a Micro SD card while your NCP-DVRWIFI is powered up or recording. This may damage your Micro SD card.
- 2. Please use Class 10 rated Micro SD cards up to 32GB.
- 3. Please format the Micro SD card before initial use (in FAT 32 format if you are using a computer to format your Micro SD card). The card can also be formatted using the App.
- 4. To quickly delete all items on your Micro SD card you can format the card in the settings menu of the App.

# To remove the memory card

 Ensure that your NCP-DVRWIFI is powered off. Using your fingernail press the SD card until a click is heard and release. The card should eject from the slot. Please ensure you always handle your Micro SD Card with care.

# 2.2 Mounting you NCP-DVRWIFI

 *Please read through all mounting instructions for all components before you attempt to mount your NCP-DVRWIFI.* 

 It is recommended that you install the NCP-DVRWIFI in a position behind your rear-view mirror, ensuring that your front driving view is not obstructed. Once you have mounted your camera using your preferred method it is recommended that you run the power cable around your windscreen under your vehicles interior trim in the driver's side direction

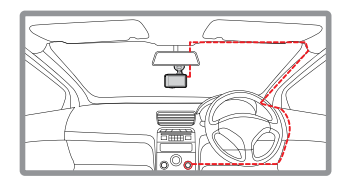

# <span id="page-5-0"></span>2.3 WiFi Connection

All settings on the NCP-DVRWIFI are edited through the NCP-DVRWIFI App. The system requirements for your smart phone are noted below.

iPhone: iPhone 5 or later using iOS 8.0 and above.

Samsung Galaxy: S3 and later using Android 4.2.2 and above.

 For you to correctly connect your smart device to your NCP-DVRWIFI you will need to have the NCP-DVRWIFI App from the App store. You will also need to connect your smart phone to the NCP-DVRWIFI's WiFi signal using your smartphones WiFi settings.

For a step by step guide on connecting to your Dash Cam please follow the steps below.

1. Using your Android or iOS smartphone, download the NCP-DVRWIFI app from the app store or Google Play store.

2. Make sure that the NCP-DVRWIFI is correctly installed and powered up.

3. On your smart device go to the WiFi settings menu located in the settings section.

4. Connect to the NCP-DVRWIFIs WiFi connection.

5. When prompted enter the password 12345.

6. When the WiFi connection is established open the NCP-DVRWIFI app on your smartphone.

# 2.4 Initial Settings

Before using the NCP-DVRWIFI we recommend formatting the inserted Micro SD Card and Setting the correct time and date.

### 2.4.1 Formatting your Micro SD Card

Formatting your Micro SD Card deletes all data on the Micro SD Card and prepares it for use with the NCP-DVRWIFI.

 It is recommended that you format your Micro SD Card before you use the NCP-DVRWIFI. It is also advised that the Micro SD Card is formatted once a month.

To Format the inserted Micro SD Card, please follow the instructions below.

- 1. Connect your smart device to the NCP-DVRWIFI using the instructions laid out in the WiFI Connection section of this manual.
- 2. In the home page of the app press the  $\ddot{\text{Q}}$  Settings button.
- 3. In the settings menu scroll down to and tap the Format SD Card setting.
- 4. When prompted press OK to continue the formatting process.

#### Note:

1. Once the Micro SD Card is formatted, any data that was previously on the card will be unrecoverable.

2. It is recommended that you format your Micro SD Card once a month.

# <span id="page-6-0"></span>2.4.2 Setting the Time & Date

The NCP-DVRWIFI will sync the time and date with your smartphone when connected via WiFi.

It is advised that you sync the time and date manually before you begin recording to ensure any footage you record is stamped with the correct time and date.

To manually sync the time and date, please follow the instructions below.

- 1. Connect your smart device to the NCP-DVRWIFI using the instructions laid out in the WIFI Connection section of this manual.
- 2. In the home page of the app press the  $\ddot{\text{Q}}$  Settings button.
- 3. In the settings menu scroll down to and tap the Sync Time setting.
- 4. Tap Ok to complete the Time Sync

#### Note:

- 1. It is important that you sync the time and date to ensure that the date stamp on the footage matches the time the footage was recorded.
- 2. Any footage that is not correctly time stamped may not be accepted by your insurance company

# 2.5 App Operation

 To use the NCP-DVRWIFI App your smart device will need to be connected to the Dash Cams wireless connection. For instructions on wirelessly connecting your smart device to your NCP-DVRWIFI please see the section of this manual named WIFI **Connection** 

#### 2.5.1 Camera Preview

View the live video preview from the NCP-DVRWIFI.

# 2.5.2 Settings

Is used to configure the required settings of your Dash Camera.

#### 2.5.3 Mobile

Access video files saved to your Smartphone.

#### 2.5.4 SD Card

Access video files saved to the Micro SD Card inserted in the NCP-DVRWIFI.

# 2.5.5 FAQs

Frequently asked questions about the NCP-DVRWIFI.

# <span id="page-7-0"></span>2.5.6 Camera Preview

- 1. Library Button
- 2. Record Button
- 3. Photo Button

The **Camera Preview** screen displays the cameras live view.

To manually start or stop recording tap the Record Button to toggle recording start and stop.

To take a snapshot tap the Photo Button to take a photo.

# 3. Settings

The **Sound Record** Setting mutes the on board microphone.

To mute the microphone while recording please follow the directions below.

- 1. Connect your smart device to the NCP-DVRWIFI using the instructions laid out in the **WiFI Connection** section of this manual.
- 2. In the home page of the app press the  $\ddot{\text{Q}}$  Settings button.
- 3. In the settings menu switch the Sound Record setting on or off as required.

#### Note:

1. Settings can only be changed via the App while your smartphone is connected to the NCP-DVRWIFI.

2. Audio on videos recorded while the microphone is muted cannot be recovered.

# 3.1 Park Mode

Park Mode monitors your vehicle while it is parked using the built in G sensor. If an impact to your vehicle is detected the camera will turn on and record 60 seconds of footage.

To activate Park Mode please follow the directions below.

- 1. Connect your smart device to the NCP-DVRWIFI using the instructions laid out in the WIFI Connection section of this manual.
- 2. In the home page of the app press the  $\langle 0 \rangle$  Settings button.
- 3. In the settings menu switch the Parking Mode setting on or off as required.

#### Note:

1. Settings can only be changed via the App while your smartphone is connected to the NCP-DVRWIFI.

# 3.2 Setting the Time & Date

The NCP-DVRWIFI will sync the time and date with your smartphone when connected via WiFi.

 It is advised that you sync the time and date manually before you begin recording to ensure any footage you record is stamped with the correct time and date.

To manually sync the time and date, please follow the instructions below.

- 1. Connect your smart device to the NCP-DVRWIFI using the instructions laid out in the WiFI Connection section of this manual.
- 2. In the home page of the app press the  $\oslash$  Settings button.

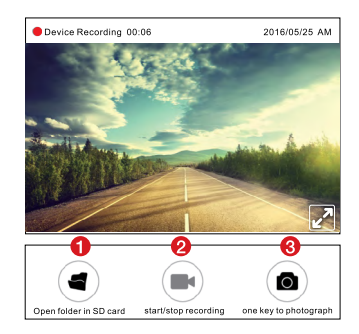

<span id="page-8-0"></span>3. In the settings menu scroll down to and tap the Sync Time setting.

4. Tap Ok to complete the Time Sync.

#### Note:

- 1. It is important that you sync the time and date to ensure that the date stamp on the footage matches the time the footage was recorded.
- 2. Any footage that is not correctly time stamped may not be accepted by your insurance company.

# 3.3 Resolution

The Movie Quality setting allows you to set the recording resolution of the NCP-DVRWIFI.

- 1080P recordings will provide a higher quality video, but will yield bigger file sizes.
- 720P will record high definition recordings and will yield smaller file sizes.

To set your required resolution please follow the directions below.

- 1. Connect your smart device to the NCP-DVRWIFI using the instructions laid out in the WiFI Connection section of this manual.
- 2. In the home page of the app press the  $\otimes$  Settings button.
- 3. In the settings menu scroll down to and tap the Movie Quality setting.
- 4. Select your required resolution.

#### Note:

1. Settings can only be changed via the App while your smartphone is connected to the NCP-DVRWIFI.

# 3.4 Movie Length

The **Movie Length** setting allows you to set the amount of time that the NCP-DVRWIFI will record before starting a new recording.

These are called recording loops.

To set your required recording time please use follow the directions below.

1. Connect your smart device to the NCP-DVRWIFI using the instructions laid out in the WiFI Connection section of this manual.

2. In the home page of the app press the  $\ddot{\odot}$  Settings button.

- 3. In the settings menu scroll down to and tap the Movie Length setting.
- 4. Select your required recording length.

# Note:

1. Settings can only be changed via the App while your smartphone is connected to the NCP-DVRWIFI.

2. It is advised that you set the recording time to 1 minute, this will mean that any false G Sensor triggers will only save a 1 minute of footage.

# <span id="page-9-0"></span>3.5 G-Sensor

 The G Sensor monitors for impacts to your vehicle while driving. If an impact is detected the camera saves the recording away from the standard loop recording files to ensure it is not recorded over.

To set the sensitivity of the G Sensor please follow the instructions below.

- 1. Connect your smart device to the NCP-DVRWIFI using the instructions laid out in the WiFI Connection section of this manual.
- 2. In the home page of the app press the  $\oslash$  Settings button.
- 3. In the settings menu scroll down to and tap the G-Sensor setting.
- 4. Select your required G Sensor sensitivity.

#### Note:

1. Settings can only be changed via the App while your smartphone is connected to the NCP-DVRWIFI.

2. If your Micro SD Card is filling up quickly, try setting the G Sensor to the lowest setting.

# 3.6 Formatting Your Micro SD Card

Formatting your Micro SD Card deletes all data on the Micro SD Card and prepares it for use with the NCP-DVRWIFI.

 It is recommended that you format your Micro SD Card before you use the NCP-DVRWIFI. It is also advised that the Micro SD Card is formatted once a month.

To Format the inserted Micro SD Card, please follow the instructions below.

- 1. Connect your smart device to the NCP-DVRWIFI using the instructions laid out in the WiFI Connection section of this manual.
- 2. In the home page of the app press the Settings button.
- 3. In the settings menu scroll down to and tap the Format SD Card setting.
- 4. When prompted press OK to continue the formatting process.

#### Note:

1. Once the Micro SD Card is formatted, any data that was previously on the card will be unrecoverable.

2. It is recommended that you format your Micro SD Card once a month.

# 3.7 Playback

To playback videos from the inserted Micro SD Card, please follow the steps below.

Please note, video playback may take a few seconds to buffer.

- 1. Connect your smart device to the NCP-DVRWIFI using the instructions laid out in the WiFi Connection section of this manual.
- 2. In the opening page of the App press the (SD Card Files) button.
- 3. Select the video you want to play.
- 4. Press the Open button to begin playback.

# <span id="page-10-0"></span>3.8 Deleting Videos

To delete videos please follow the steps below.

- 1. Connect your smart device to the NCP-DVRWIFI using the instructions laid out in the WiFi Connection section of this manual.
- 2. In the opening page of the App press the (SD Card Files) button.
- 3. Select either Front Video or Rear Video depending on the video that you want to Delete.
- 4. Select the video using the checkbox on the right.
- 5. Tap the Delete button to delete the videos.

# About This Guide

 The content in this document is for information purpose and is subject to change without prior notice. We make every effort to ensure that this User Guide is accurate and complete. However, no liability is assumed for any errors and omissions that may have occurred. The manufacturer reserves the right to change the technical specifications without prior notice.

# Warranty Terms & Conditions

 Our goods come with guarantees that cannot be excluded under the Australian & New Zealand Consumer Law. You are entitled to a replacement or refund for a major failure and for compensation for any other reasonably foreseeable loss or damage. You are also entitled to have the goods repaired or replaced if the goods fail to be of acceptable quality and the failure does not amount to a major failure.

This warranty is provided in addition to your rights under the Australian & New Zealand Consumer Law.

 NanoCam Plus warrants that this product is free from defects in material and workmanship for a period of 12 months from the date of purchase or for the period stated on the packaging. This warranty is only valid where you have used the product in accordance with any recommendations or instructions provided by NanoCam Plus.

This warranty excludes defects resulting from alterations of the product, accident, misuse, abuse or neglect.

 In order to claim the warranty, you must return the product to the retailer from which it was purchased or if that retailer is part of a National network, a store within that chain, along with satisfactory proof of purchase. The retailer will then return the goods to NanoCam Plus. NanoCam Plus will repair, replace or refurbish the product at its discretion. The retailer will contact you when the product is ready for collection. All costs involved in claiming this warranty, including the cost of the retailer sending the product to NanoCam Plus, will be borne by you.

NanoCam Plus Address: 44 Translink Drive, Keilor Park Victoria Australia 3042

Ph: +61 03 8331 4800

**Email:** info@nanocamplus.com.au

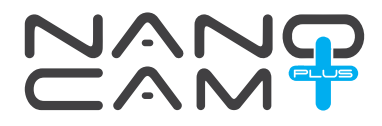

© NanoCam Plus 2018

www.nanocamplus.com.au www.nanocamplus.co.nz